Instructions for the Coops (Not on Munis) to Submit the Federal Reimbursement of Health Benefits Information through KDE SharePoint (NEW Submission Process)

> Kentucky Department of Education Office of Finance and Operations Division of District Support District Financial Management Branch

> > Dated 11/7/23

## FEDERAL REIMBURSEMENT SUBMISSION PROCESS (FOR COOPS <u>NOT</u> ON MUNIS)

The Kentucky Department of Education (KDE), District Financial Management Branch (DFMB) has changed the process on how the Cooperatives that are <u>not</u> on Munis are to submit their information for the Federal Reimbursement of Health Benefits. With this process the Coops (not on Munis) will be required to fill out a verification form and submit the form along with some kind of report that was used to determine who is to be reimbursed and how much to reimburse. Below are the details on the verification form and how to upload the documents into the KDE SharePoint site each month. **PLEASE NOTE:** This process is separate from the payment process. The payment process has NOT changed. Please refer to the "Federal Reimbursement of Health Benefits" website document titled "*Guidance on ACH Pay Application*" for more information.

## **STEPS TO FILL OUT THE VERIFICATION FORM**

- 1. The verification form is located on the <u>Federal Reimbursement of Health Benefits Kentucky</u> <u>Department of Education</u> website title "*Verification Form for Coops*". You will need to download this form and save it to use every month.
- 2. Each month after you gather all your information and determine who you need to reimburse for and how much you need to reimburse you will need to open the verification form and fill out all the required details for that month.
- 3. You will need to select from a dropdown box the "**Billing Month**" and "**Billing Year**" of the information that you are reimbursing for.

| Billing Month:       |          | Billing Year:         |  |  |  |  |
|----------------------|----------|-----------------------|--|--|--|--|
| Select Billing Month | <b>*</b> | Select Billing Year 🔽 |  |  |  |  |

4. From the dropdown box you will need to select the "Name of Cooperative".

| Name of Cooperative: |   |
|----------------------|---|
| Select Cooperative   | • |

5. Next under "**Amount Remitted**" you will need to enter the amount that was paid for that billing month and billing year.

| Amount Re | emitted |
|-----------|---------|
| \$ 0.00   |         |

6. Next under "**Please Sign Below**" click in the box and type in your name. **NOTE:** This form must be completed every month and signed by <u>the Director of Finance, or equivalent.</u>

| Please Sign Below |  |
|-------------------|--|
|                   |  |

7. Under "Date Signed" choose or type the date that you are completing the form.

| Date Signed |  |
|-------------|--|
|             |  |
|             |  |

8. Be sure to check the box beside the statement.

I agree that my electronic signature is the legal equivalent of my manual/handwritten signature on this document. By selecting "I agree" using any device, means, or action, I consent to the legally binding terms and conditions of this document. I further agree that my signature on this document is as valid as if I signed the document in writing.

- 9. Once the form is completed, signed, dated and box checked please SAVE the form on your computer/server as "Verification Form for (Coop Name)" then you are ready to upload the Verification Form into SharePoint. NOTE: It is important that you include your coop's name in the file name. When uploading the document with the same file name as another coop it will overwrite their file.
- 10. KDE requests that the Coops <u>not on Munis</u> also upload a document that they used in making their determination of who should be reimbursed and how much to reimburse. This could be a PDF or Excel document. **NOTE:** Do NOT submit any documents that contain SSN's.
- 11. The report that you choose to submit as backup documentation for the payment must contain the following information.
  - Employee number (No SSN's)
  - Employees name
  - Billing Month
  - ✤ Billing Year
  - Federal Earnings (suggested not required)
  - Federal Percent (suggested not required)
  - Category (0297-HRA, 0296-Admin Fee, 0295-Life Ins., and 0294-Health Ins.)
  - Amount for each category
- 12. Below is a screenshot example of the report information. (The documentation does not have to be in this format or this order. This is just an example.)

| Employee | Nome         | Billing | Billing | Federal  | Federal | HRA  | HRA    | Admin | Admin  | Life Ins | Life Ins | Health | Health Ins | Total  |
|----------|--------------|---------|---------|----------|---------|------|--------|-------|--------|----------|----------|--------|------------|--------|
| number   | Name         | Month   | Year    | Earnings | Percent |      | Amount |       | Amount |          | Amount   | Ins    | Amount     | Amount |
| 1234     | Doe, Jane    | 4       | 2023    | 2,707.31 | 100%    | 0297 | 0.00   | 0296  | 8.00   | 0295     | 1.00     | 0294   | 850.00     | 859.00 |
| 567      | Smith, John  | 4       | 2023    | 1,871.71 | 54%     | 0297 | 0.00   | 0296  | 4.32   | 0295     | 0.54     | 0294   | 528.96     | 533.82 |
| 8910     | Nowhere, Sam | 4       | 2023    | 556.45   | 16%     | 0297 | 0.00   | 0296  | 1.28   | 0295     | 0.16     | 0294   | 157.24     | 158.68 |
| 1112     | Dick, Tom    | 4       | 2023    | 1,978.56 | 100%    | 0297 | 175.00 | 0296  | 8.00   | 0295     | 1.00     | 0294   | 0.00       | 184.00 |
| 1314     | James, Bo    | 4       | 2023    | 2,253.52 | 93%     | 0297 | 161.88 | 0296  | 7.40   | 0295     | 0.92     | 0294   | 0.00       | 170.20 |

- 13. Before uploading the additional document, please follow the naming convention below to rename your file accordingly. This naming convention helps to prevent files from being overwritten. Failure to follow these steps could cause the loss of critical data for another district/coop.
  - For the <u>original</u> file add "ORG" to the file name <u>Example</u> FRMMYYNNN<u>org</u>.
  - For a <u>revised</u> file add "REV" to the file name <u>Example</u> FRMMYYNNN<u>rev</u>.

#### Breakdown of the File Name:

- $\succ$  FR <u>F</u>ederal <u>R</u>eimbursement
- MM 2-digit Billing Month (01-Jan, 02-Feb, 03-March, etc.) this is the <u>calendar</u> month
- > YY 2-digit <u>Billing Year</u> (23 = 2023) this is the <u>calendar</u> year
- NNN Your District/Coop's <u>3-digit Number (refer to the "List of District & Coop numbers"</u> posted on the website)
- ➢ Org, or Rev <u>Original</u> file, or <u>Revised</u> file for that Billing Month & Billing Year.

### **STEPS TO SUBMIT THE DOCUMENTS IN SHAREPOINT**

NOTE: Do NOT submit any documents that contain <u>employee social security numbers.</u> Any document that is submitted with SSN's will NOT be accepted.

- To submit the Verification Form and Other Documents to KDE, click on the following SharePoint link: <u>https://staffkyschools.sharepoint.com/sites/dsapps/fedreimburse/SitePages/Home.aspx.</u> NOTE: Please note that SharePoint works better in a modern web browser like "Microsoft Edge" or "Google Chrome".
- If prompted, enter your appropriate Microsoft Credentials. NOTE: Please make sure that the email address used is employee.name@coopname.org or you will not be able to gain access to the program. If you continue to have problems logging in, please send an email to finance.reports@education.ky.gov with "Federal Reimbursement access issue (coop name)" in the subject line.

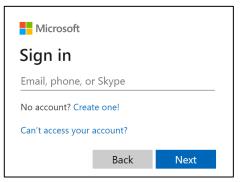

3. Once logged in you will see the below webpage screen. To submit a report, click on the "Upload" button. NOTE: There is a link to the <u>left</u> that will take you to the most recent "User Instructions" located on the website.

| 0             | Federal Reimbursement<br>Federal Reimbursement                                                                       |
|---------------|----------------------------------------------------------------------------------------------------|
| Home          |                                                                                                    |
| User Instruct | •                                                                                                    |
|               | Please submit all Federal Reimbursement<br>documents here<br>NOTE: Please do NOT submit any files that contain SSN's |
| [             |                                                                                                    |

4. A dialog box will appear, click on the "Choose File" button to <u>upload</u> the specific report. In the box beside the Version Comments please provide a comment that indicates if this file is the <u>original</u> file or a <u>revised</u> file. Also provide the <u>billing month</u>, and <u>billing year</u> that the file corresponds to, then click the "OK" button. NOTE: The checkbox should always be checked.

| Add a docume     | nt >                                                                  |
|------------------|-----------------------------------------------------------------------|
| Choose a file    | Choose File No file chosen                                            |
|                  | Add as a new version to existing files                                |
| Version Comments | original file for (Month Year)<br>or<br>revised file for (Month Year) |
|                  |                                                                       |
|                  | OK Cancel                                                             |

5. In the second dialog box, the "Name" field will be <u>prepopulated</u>, this is the name of the file that you choose in the previous dialog box. Next, click on the <u>dropdown box</u> beside each item and select the corresponding District/Coop, Billing Month, and Billing Year, then click <u>either</u> of the "Check In" boxes to finish. Please note at the top of this dialog box it indicates that the document was uploaded successfully. See <u>example</u> screenshot below.

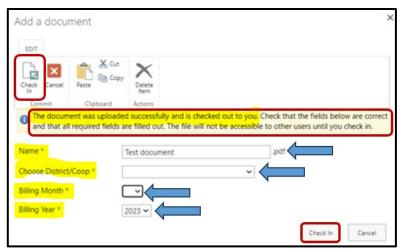

6. Once the file has been **Checked In** you will receive a confirmation email that the file has been received. If you do not get a confirmation email, please let our office know.

# KDE requests that the Federal Reimbursement file and payment be submitted to KDE within 30 days of the last payroll for the month.

If you have questions or a problem with the SharePoint submission process, please contact the Financial Management Branch Staff at 502-564-3846:

- Jackie Chism extension #4445 or jackie.chism@education.ky.gov
- ➢ Gail Cox extension #4462 or <u>gail.cox@education.ky.gov</u>
- Kelli Young extension #4417 or <u>kelli.young@education.ky.gov</u>

**NOTE:** To add or remove a <u>User</u> from the **Federal Reimbursement of Health Benefits process** please send an email to <u>finance.reports@education.ky.gov</u> with "Federal Reimbursement user change – (district name)" in the <u>subject line</u>.

KDE USE: F:\audits\_trans\Audit Branch SOP's\Federal Reimbursement SOP's\District Use